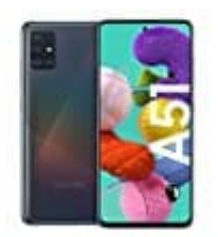

## **Samsung Galaxy A51**

**Kontakte nach Nachnamen sortieren**

- 1. Öffne als erstes die "Kontakte App" auf deinem Smartphone.
- 2. Links findest du ein Drei-Balken-Symbol ≡
	- Wähle dieses aus, um die Seitenmenüleiste anzeigen zu lassen.

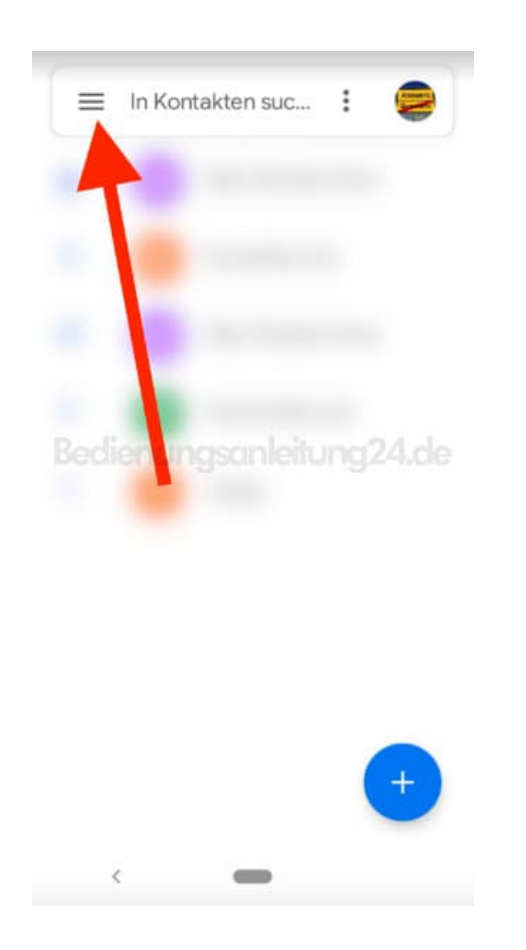

3. Weiter geht es auf das kleine Zahnradsymbol **?**, um die Einstellungen zu öffnen.

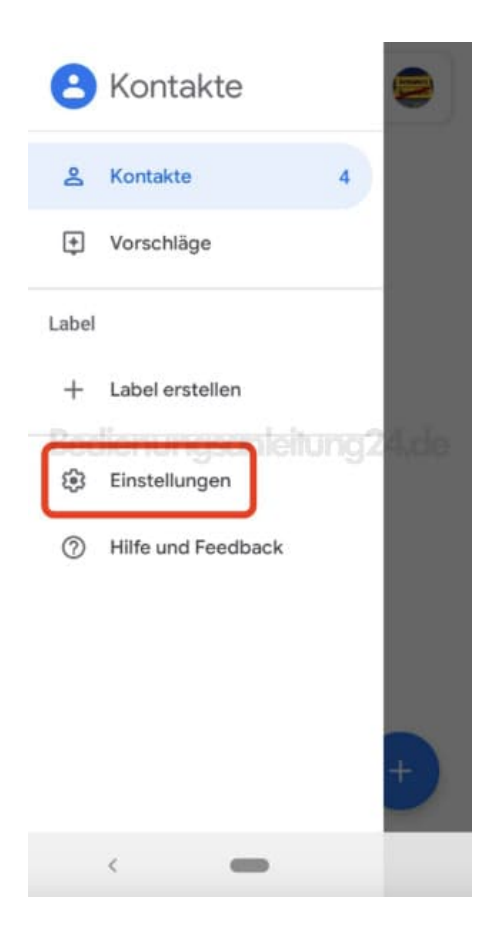

4. Im nächsten Menü wählst du nun folgende Option: **"Sortieren nach"**.

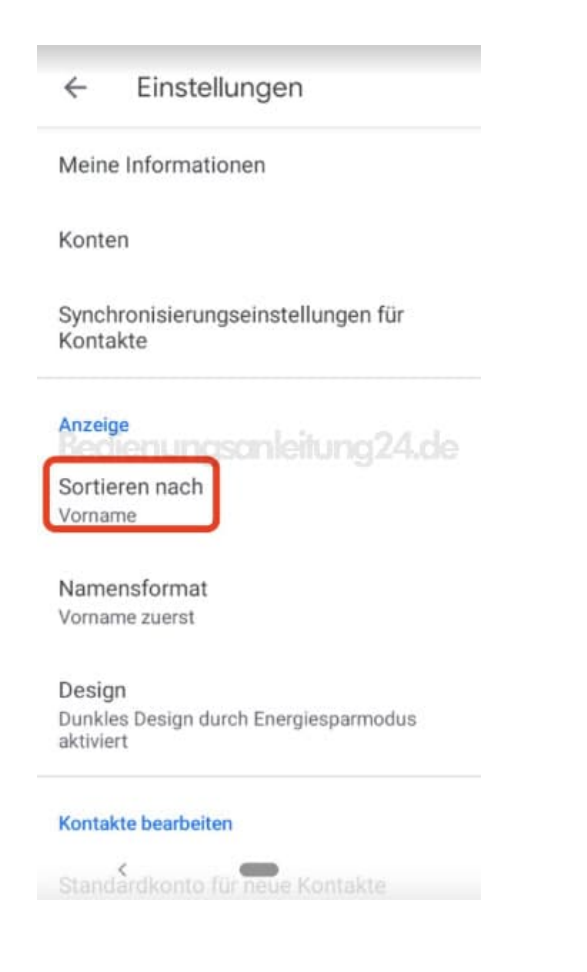

5. Wähle den Eintrag aus und gehe dann auf: **Nachname**.

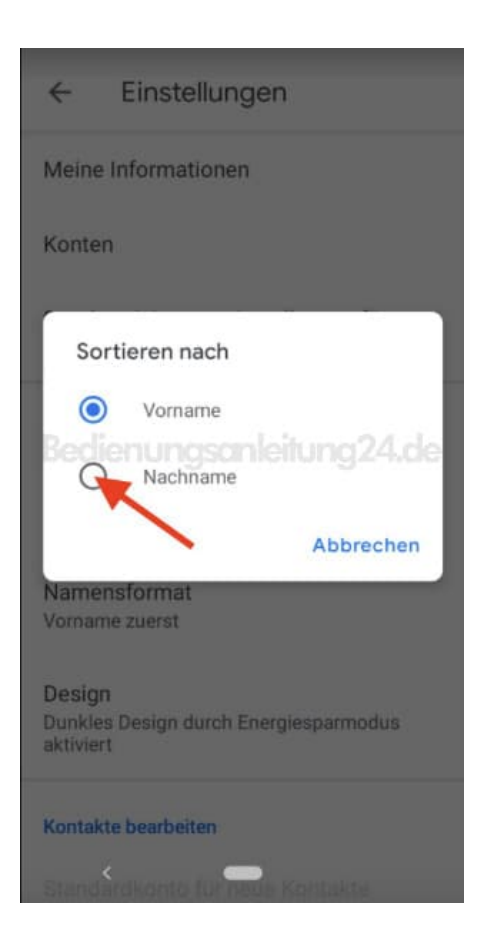

6. Wähle jetzt den Eintrag "Namensformat" direkt unter "Sortieren nach".

## Einstellungen  $\leftarrow$

Meine Informationen

Konten

Synchronisierungseinstellungen für Kontakte

Anzeige Bedienungsanleitung24.de Sortieren nach Vorname

Namensformat Vorname zuerst

Design Dunkles Design durch Energiesparmodus aktiviert

## Kontakte bearbeiten

Standardkonto für neue Kontakte

7. Setze die Markierung auf: Nachname zuerst. Fertig!

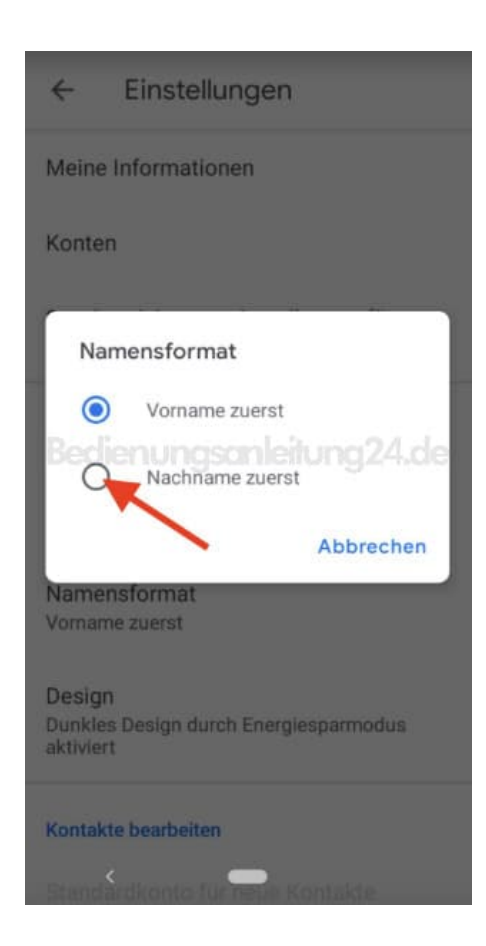

Dadurch werden dir nun die Namen im Format "Nachname, Vorname" innerhalb der Kontakte-Liste deines Smartphones angezeigt.

> [Diese PDF Anleitung wurde bereitgestellt von Bedienungsanleitung24.de](https://www.bedienungsanleitung24.de) Keine Haftung für bereitgestellte Inhalte. Die Richtigkeit der Inhalte wird nicht gewährleistet.